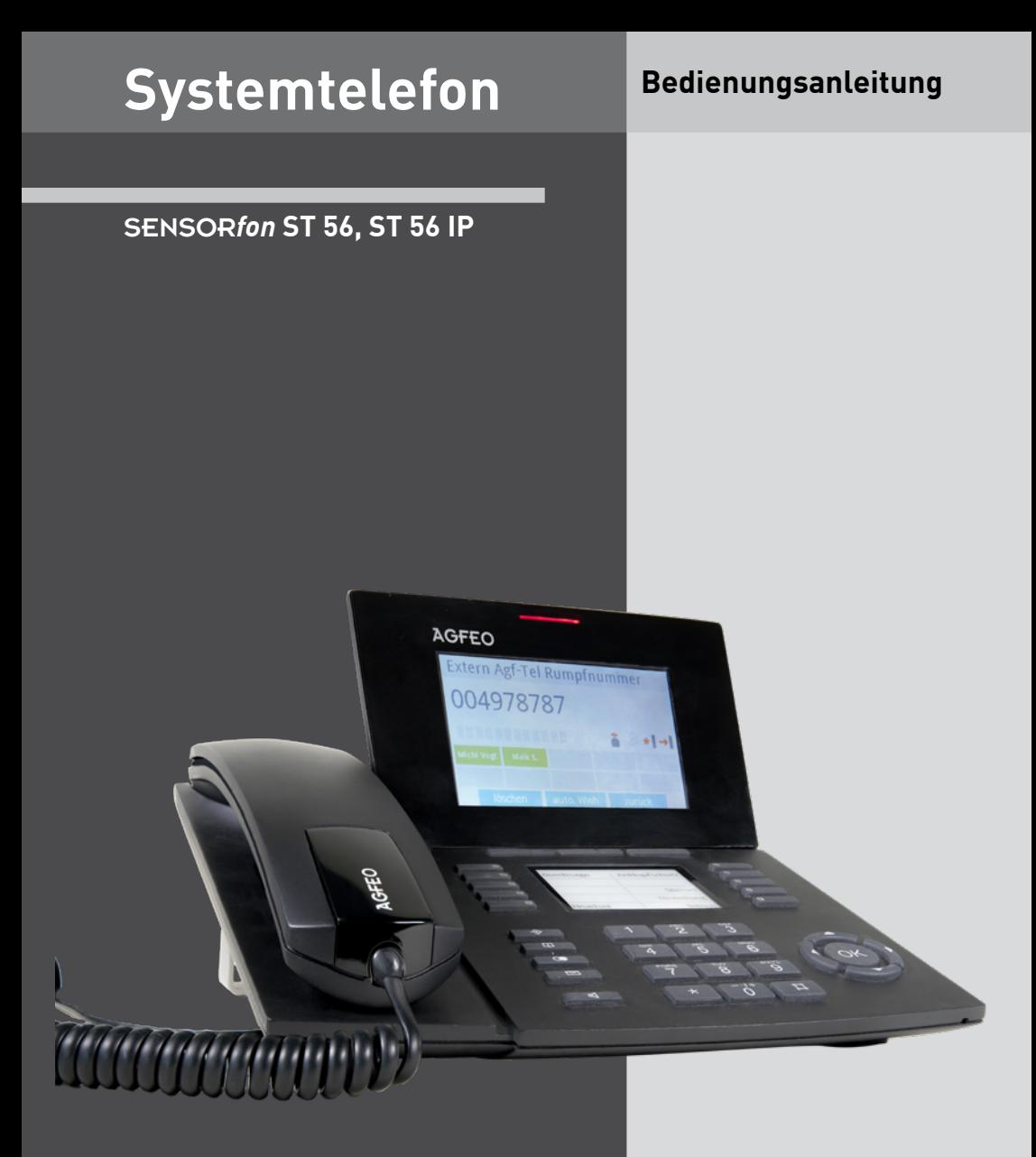

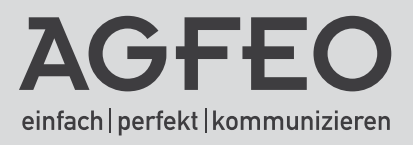

#### <span id="page-1-0"></span>**Gebrauchsbestimmungen**

Das digitale Systemtelefon ST 56 können Sie an einem internen S0-Bus oder Up0-Anschluß an folgenden Kommunikationssystemen betreiben:

- ES-Kommunikationssysteme ab Firmware 2.1

Das ST 56 IP können Sie über eine Netzwerkverbindung (LAN, 10/100/1000 MBit) an folgenden AGFEO Kommunikationssystemen betreiben:

- ES-Kommunikationssysteme ab Firmware 2.1
- HyperVoice-Kommunikationssysteme

**Bitte beachten Sie bei der Anschaltung eines UP0/S0-Systemtelefons**, dass Sie aufgrund der Leistungsaufnahme der Systemtelefone und der vorliegenden physikalischen Leistungsgrenzen der im Markt befindlichen AGFEO ES Kommunikationssysteme ggf. Netzteile einsetzen müssen. Diese Netzteile verringern grundsätzlich die Spannungslast auf Ihrem Kommunikationssystem.

Netzteile sind erforderlich, wenn

- mehr als ein ST 56 am S0-Doppelport betrieben wird.
- mehr als ein ST 56 am UP0-Doppelport betrieben wird.
- mindestens eine STE 56 am Digitalport betrieben wird.

#### **Zur Spannungsversorgung des IP-Systemtelefons ST 56 IP** bestehen zwei

Möglichkeiten:

- 1. Verfügen Sie über ein Netzwerk mit Power over Ethernet ((PoE Standard 802.3af, Klasse 0 ), wird das Systemtelefon über Ihr Netzwerk als PoE-Class 0-Gerät (< 13W) mit der benötigten Spannung versorgt (Übertragungsart Phantomspeisung oder Spare-Pair-Speisung).
- 2. Ihr Netzwerk verfügt nicht über PoE, dann benötigen Sie zum Betrieb des Systemtelefons das optionale Steckernetzteil.

Zu beziehen sind diese Netzteile bei Ihrem Lieferanten unter der AGFEO Artikelnummer 6100826. Über Software-Upgrades informiert Sie Ihr Fachhändler.

Eine Haftung der AGFEO GmbH & Co. KG für Schäden aus nicht bestimmungsgemäßem Gebrauch des digitalen Systemtelefons ST 56 (IP) ist ausgeschlossen.

#### **Sicherheitshinweise**

- Während eines Gewitters dürfen Sie die Anschlußleitung des ST 56 nicht anschließen und nicht lösen.

- Verlegen Sie die Anschlußleitung des ST 56 so, daß niemand darauf treten oder stolpern kann. - Achten Sie darauf, daß keine Flüssigkeit ins Innere des digitalen Systemtelefons gelangt. Kurzschlüsse können die Folge sein.

#### **Über dieses Handbuch**

Dieses Handbuch ist gültig für die zum Auslieferungszeitpunkt aktuelle Anlagen-Firmware. Da das ST 56 (IP) über die Anlage gesteuert wird, können im Falle eines Firmwareupgrades der Anlage manche Teile des Handbuchs ungültig werden.

In diesem Handbuch ist die Bedienung des ST 56 (IP) und die Bedienung der Leistungsmerkmale Ihres AGFEO Kommunikationssystems in kurzer Form erklärt. Ausführliche Erklärungen zu den Leistungsmerkmalen finden Sie in der Bedienungsanleitung Ihres Kommunikationssystems.

#### Inhaltsverzeichnis

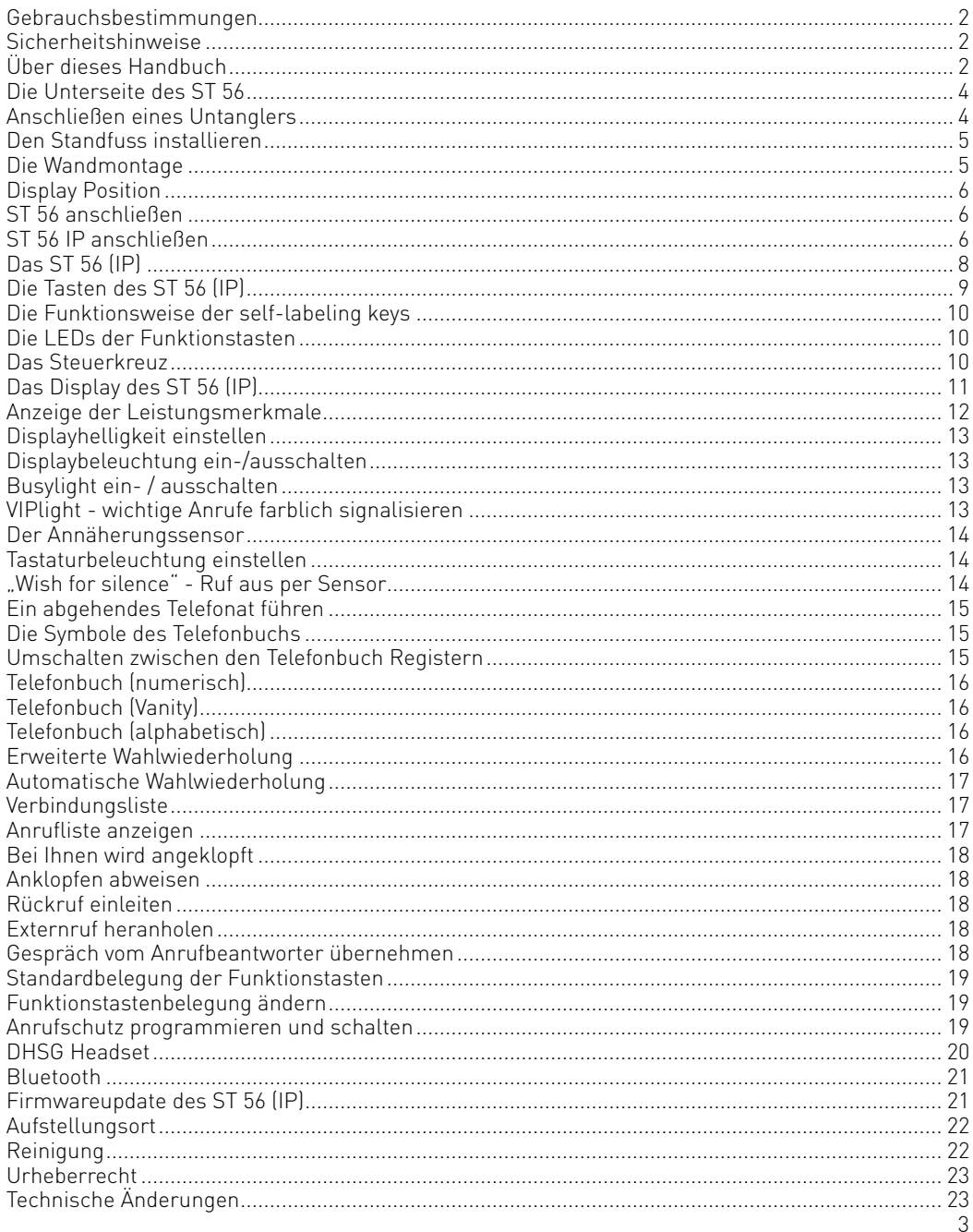

Ξ

#### <span id="page-3-0"></span>**Die Unterseite des ST 56**

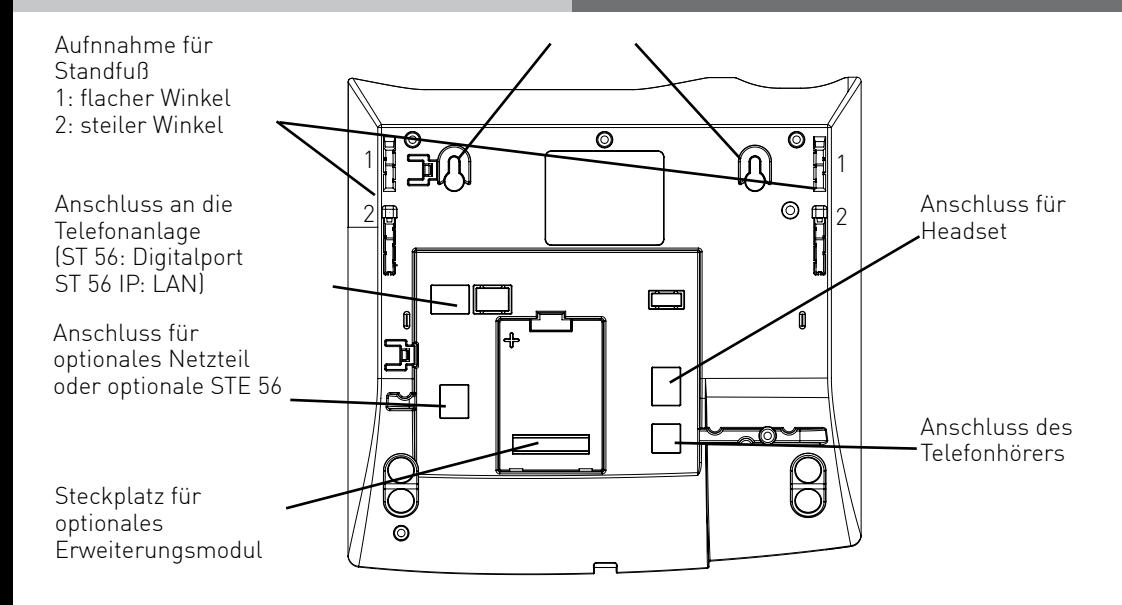

#### **Anschließen eines Untanglers**

Im Hörer des ST 56 ist ein Fach für einen Untangler integriert. Auf diese Weise stört der Untangler nicht beim Telefonieren oder beim Auflegen des Hörers.

- Öffnen Sie zuerst das Fach im Hörer, indem Sie die Rastnase des Deckels drücken (Pfeil 1) und den Deckel abziehen (Pfeil 2).
- Ziehen Sie dann den Stecker des Hörerkabels ab.
- Stecken Sie den Untangler im vorgesehenen Fach ein.
- Stecken Sie das Hörerkabel in den Untangler.
- Schließen Sie das Fach wieder.

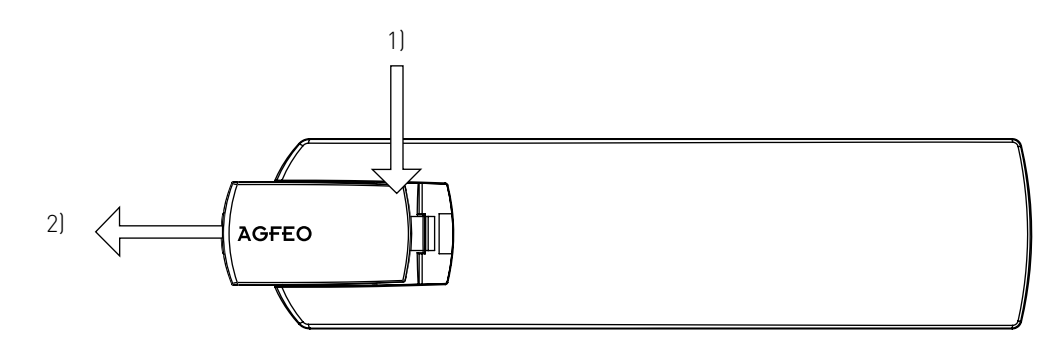

#### <span id="page-4-0"></span>**Den Standfuss installieren**

Den beiliegenden Standfuß können Sie in 2 Positionen installieren. Dadurch lassen sich unterschiedliche Neigungswinkel Ihres SENSORfons realisieren.

Für einen flachen Neigungswinkel klicken Sie die Rastnasen des Standfusses in die oberen Aufnahmen (1), für einen steilen Winkel in die unteren (2).

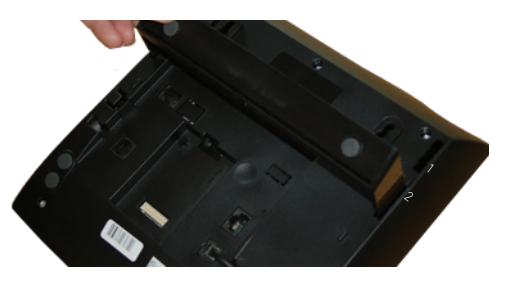

#### **Die Wandmontage**

Ihr SENSORfon lässt sich ohne großen Aufwand an der Wand montieren.

- Drehen Sie die Haltenase an der Höreraufnahme Ihres Systemtelefons mit einem spitzen Gegenstand so, dass die Nase in die Ausbuchtung am Hörer paßt.
- Drehen Sie zwei Schrauben in einem horizontalen Abstand von 130mm in die Wand. Achten Sie darauf, dass die Schraubenköpfe ca. 3mm Abstand zur Wand haben.
- Hängen Sie das Systemtelefon auf die Schrauben.

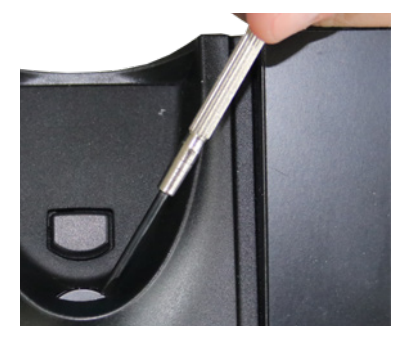

#### <span id="page-5-0"></span>**Display Position**

Sie können für Ihr Display neun verschiedene Neigungswinkel einstellen.

#### **ST 56 anschließen**

Zur Inbetriebnahme des ST 56 stecken Sie den Westernstecker des Anschlußkabels in eine IAE/ UAE-Dose des internen ISDN-Anschlusses oder Up0-Anschlusses Ihres AGFEO Kommunikationssystems.

- Drücken Sie den Westernstecker in die Dose, bis er hörbar einrastet.
- Zum Lösen des Anschlußkabels drücken Sie (ggf. mit einem kleinen Schraubendreher) den Rasthaken des Westernsteckers in Richtung Steckerkörper und ziehen gleichzeitig den Stecker am Kabel heraus.

Bitte beachten Sie, daß der interne S0-Bus mit zwei 100 Ohm Widerständen terminiert werden muß, der UP0 Anschluß wird nicht terminiert!

#### **ST 56 anmelden**

Bei der Konfiguration des TK-Systems wird jedem ST 56, wie jedem anderen Endgerät, eine Internrufnummer aus dem Rufnummernvorrat des TK-Systems zugewiesen. Wenn Sie das ST 56 erstmalig am S0-Anschluß des TK-Systems anschließen, müssen Sie das digitale Systemtelefon anmelden. Folgen Sie dazu den Bedienschritten im Display.

Bei Verwendung eines ST 56 an einem UP0-Anschluß wird vom TK-System automatisch eine Internrufnummer vorgegeben. Daher ist es ratsam, per Webkonfigurator einen Benutzer für Ihr ST 56 zu konfigurieren, bevor Sie das ST 56 anschließen.

#### **ST 56 IP anschließen**

Zur Inbetriebnahme des ST 56 IP stecken Sie den Westernstecker des LAN-Anschlußkabels in eine Netzwerkdose und verbinden Sie das Netzteil des Systemtelefons mit dem Stromnetz. Alternativ kann das Telefon auch über PoE mit Spannung versorgt werden.

#### **ST 56 IP anmelden**

Um ein AGFEO ST 56 IP an Ihrem Kommunikationssystem zu betreiben, muß dieses Telefon zuerst am Kommunikationssystem registriert werden.

- 1. Warten Sie, bis die Anzeige "ASIP Timeout" im Display des Systemtelefons erscheint.
- 2. Halten Sie die "Set" Taste für mindestens 4 Sekunden gedrückt, um ins Einstellungsmenü zu gelangen.
- 3.Geben Sie für Ihr Systemtelefon einen eindeutigen IoP Namen ein:
	- Wählen Sie "Name" aus und drücken Sie "Name".
	- Geben Sie über die Wähltastatur den gewünschten Namen für Ihr Systemtelefon ein. Sie können über "clear" einzelne Buchstaben oder den gesamten Namen löschen, über "speichern" wird der Name abgespeichert.
- 4. Geben Sie die IP-Adresse Ihres ASIP-Servers (HyperVoice- oder ES-System) unter "Server"ein.
- 5. Stellen Sie ein, wie Ihr Telefon die IP-Adresse beziehen soll:
	- Wählen Sie "DHCP" aus.
	- Wählen Sie mit "ändern" aus, ob Ihr Telefon die IP-Adresse automatisch beziehen soll [..Client"] oder ob Sie eine feste IP-Adresse vergeben wollen ["Static"].
	- Wenn Sie "Static" ausgewählt haben, geben Sie die IP-Adresse (IP-Adr.), die Subnetzmaske ("Netmask") und das Standard-Gateway ("Gateway") ein.
- 6. Vergeben Sie Ihr individuelles Passwort und bestätigen Sie mit "Speichern"
- 7. Um die Kompression ein- oder auszuschalten, wählen Sie "Komp." aus und drücken Sie "ändern".
- 8. Drücken Sie auf "neustart". Das Telefon startet neu und meldet sich am ASIP-Server an.
- 9. Starten Sie die Konfiguration Ihres Kommunikationssystems und schalten Sie das Telefon unter dem Einstellungspunkt "Hardware/Geräteeinstellungen" mit der Eingabe des am Gerät vergebenen Passwortes zur Verwendung frei.

#### <span id="page-7-0"></span>**Das ST 56 (IP)**

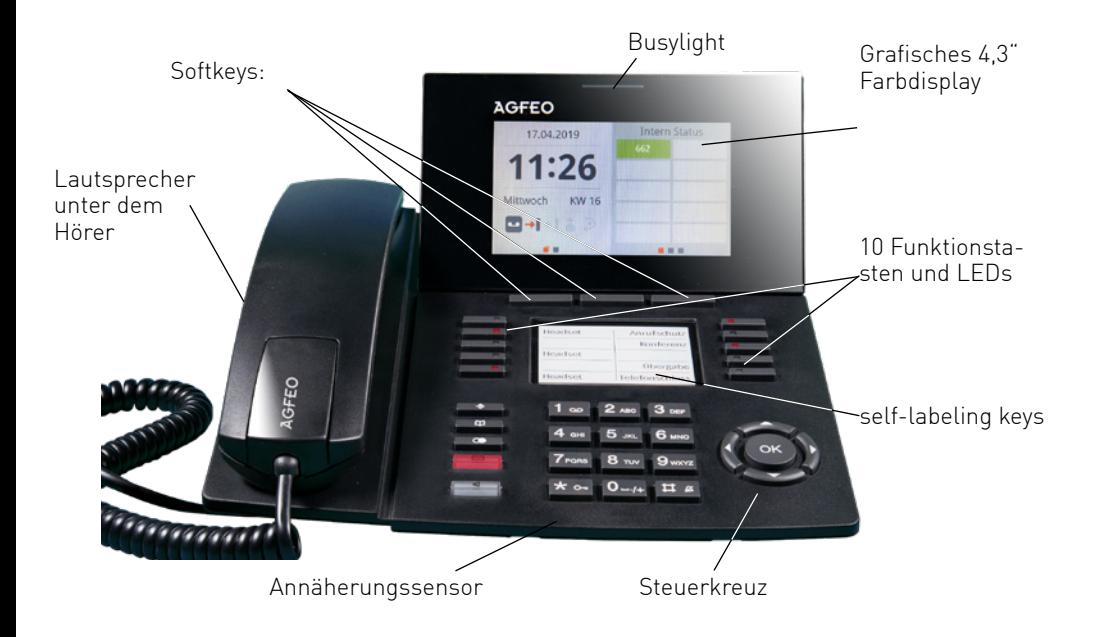

#### <span id="page-8-0"></span>**Die Tasten des ST 56 (IP)**

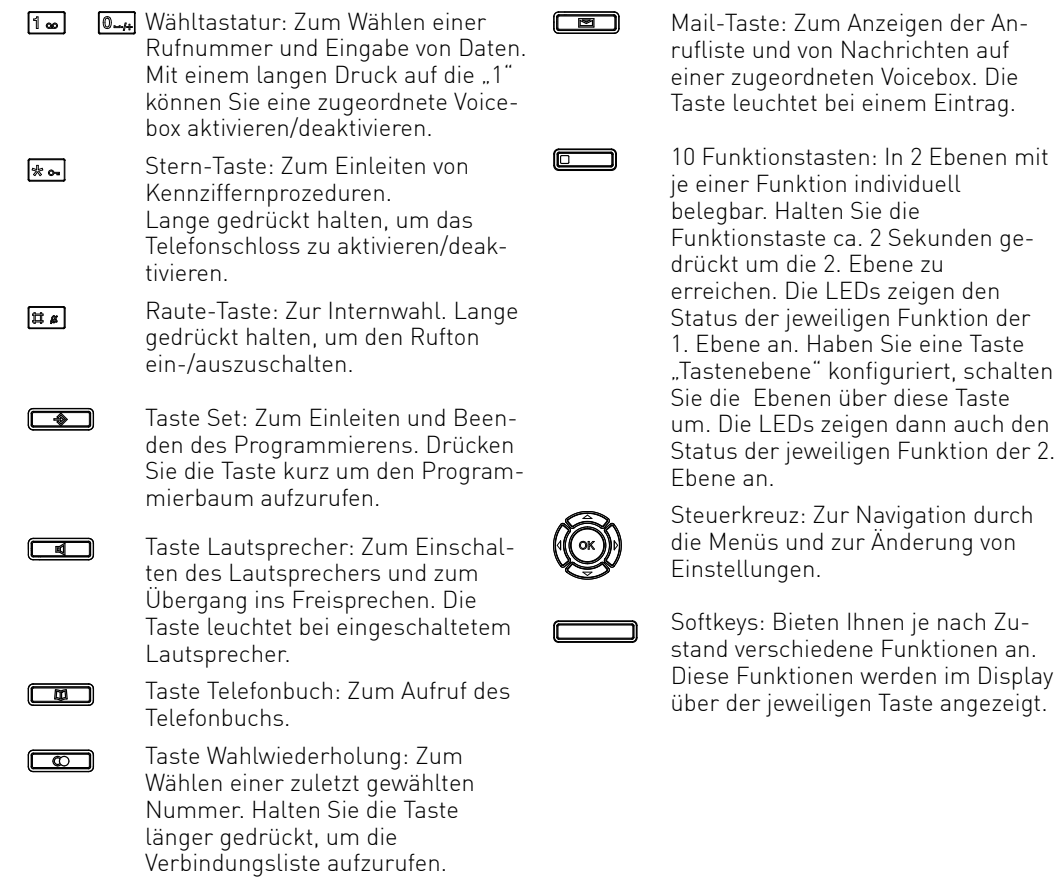

#### <span id="page-9-0"></span>**Die Funktionsweise der self-labeling keys**

Wenn Sie in der Konfiguration des HyperVoice- oder ES-Systems die Funktionstastenbelegung des ST 56 (IP) ändern, ändert sich auch die Beschriftung am Telefon automatisch. Natürlich ändert sich die Beschriftung der Tasten auch, wenn die Konfiguration über die Fernwartung geändert wird.

Ein weiterer Vorteil der self-labeling keys ist, dass Sie auch die Tastenbelegung der 2. Ebene anzeigen, wenn Sie eine Funktionstaste "Tastenebene" angelegt und gedrückt haben.

#### **TIPP:**

Die self-labeling keys müssen nicht zwingend die vorgegebenen Standard-Beschriftungen anzeigen, auch individuelle Beschriftungen der Tasten sind möglich.

#### **Die LEDs der Funktionstasten**

Die Funktionstasten Ihres ST 56 (IP) sind mit Status-LEDs ausgestattet. So können Sie mit einem Blick auf das Tastenfeld feststellen, welche Systemfunktionen aktiviert oder deaktiviert sind und, entsprechende Konfiguration vorausgesetzt, welchen Status Ihre SmartHome-Komponenten haben.

Eine Besonderheit bieten die LEDs bei der Nutzung von Interntasten":

- Blinkt die LED einer Interntaste, wird der entsprechende Benutzer gerufen.
- Leuchtet die LED durchgehend rot, ist der entsprechende Benutzer "besetzt" oder hat seinen Anrufschutz aktiviert.
- Leuchtet die LED durchgehend grün, hat der entsprechende Benutzer ein vom Standard abweichendes Rufprofil (z.B. eine Umleitung) aktiviert.

#### **Das Steuerkreuz**

Wenn Sie das Konfigurationsmenü geöffnet haben, können Sie mit dem Steuerkreuz durch das Menü navigieren.

Mit den Pfeiltasten nach oben und unten scrollen Sie durch die Menüpunkte.

Mit der Pfeiltaste nach rechts können Sie einen Menüpunkt auswählen.

Mit der Taste nach links einen Schritt zurück gehen.

Einstellungen, die erhöht oder verringert werden können (z.B. die Ruftonlautstärke), lassen sich mit den Pfeiltasten nach links und rechts verändern.

Während eines Gespräches können Sie mit der Pfeiltaste nach oben die Akkustik-Einstellungen aufrufen und dort dann die Mikrofon-Empfindlichkeit und die Lautstärke verändern.

Zum Abspeichern von Einstellungen und zum Ausführen der Funktion, die an mittlerer Stelle im Kontextmenü aufgeführt wird, drücken Sie die "OK" Taste.

#### <span id="page-10-0"></span>**Das Display des ST 56 (IP)**

Das Display des ST 56 bietet Ihnen eine übersichtliche Oberfläche, die Sie, je nach Vorliebe, für verschiedene Anzeigen konfigurieren können. Sogenannte "Widgets" auf der rechten Hälfte des Displays informieren Sie im Ruhezustand über die Internstati der angeschlossenen Teilnehmer, die Weltzeit, bieten Ihnen eine Kalenderansicht, SmartHome Stati, das Wetter oder Termine aus dem Dashboard. Auf der linken Seite des Displays werden Ihnen Datum, Uhrzeit und Kalenderwoche dargestellt, zusätzlich, je nach Konfiguration die eingeschalteten Leistungsmerkmale anhand von Symbolen oder die Stati der internen Leitungen. Eingestellt werden diese Ansichten über den Konfigurator Ihres HyperVoice- oder ES-Systems, die Widget Ansicht können Sie über die Funktion  $\sqrt{2331}$ lein- oder ausschalten.

Beispiele für Wideget-Einstellungen:

Widgeteinstellung "Internstatus" Widgeteinstellung "Weltzeit"

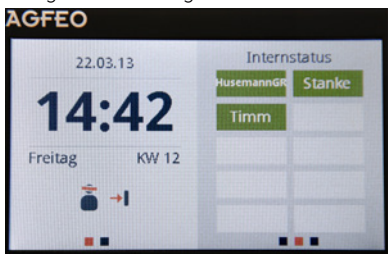

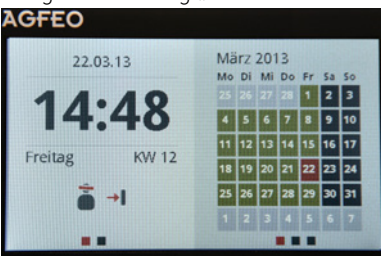

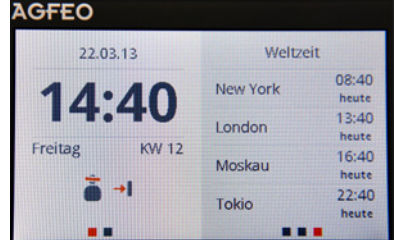

# Widgeteinstellung "Kalender" Widget-Darstellung deaktiviert.<br>AGFFO

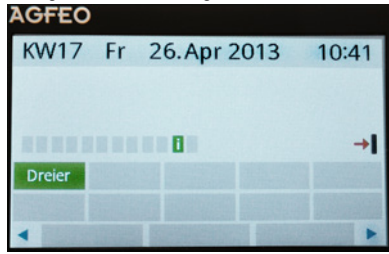

Aus Gründen der Übersichtlichkeit sind die unterschiedlichen Stati farbig gekennzeichnet: Teilnehmer, die gerufen werden, werden Gelb dargestellt, Teilnehmer die sich im Gespräch befinden, grün.

Ist eine der drei möglichen Widget-Einstellungen in Verbindung mit der "Großen Uhr" eingestellt, können Sie temporär zwischen den Widgets wechseln. Drücken Sie dazu den linken Softkey, um zwischen den beiden Anzeigen auf der linken Seite zu wechseln, den rechten Softkey, um zwischen den drei möglichen Anzeigen der rechten Seite zu wechseln.

#### **ACHTUNG:**

Diese Umstellung ist nur temporär! Nach einem Telefonat wird automatisch wieder zur voreingestellten Ansicht gewechselt!

#### <span id="page-11-0"></span>**Anzeige der Leistungsmerkmale**

Sie können auswählen, welche Leistungsmerkmale als Icon dargestellt werden sollen. Je nach Status des Leistungsmerkmals ändert sich diese Darstellung:

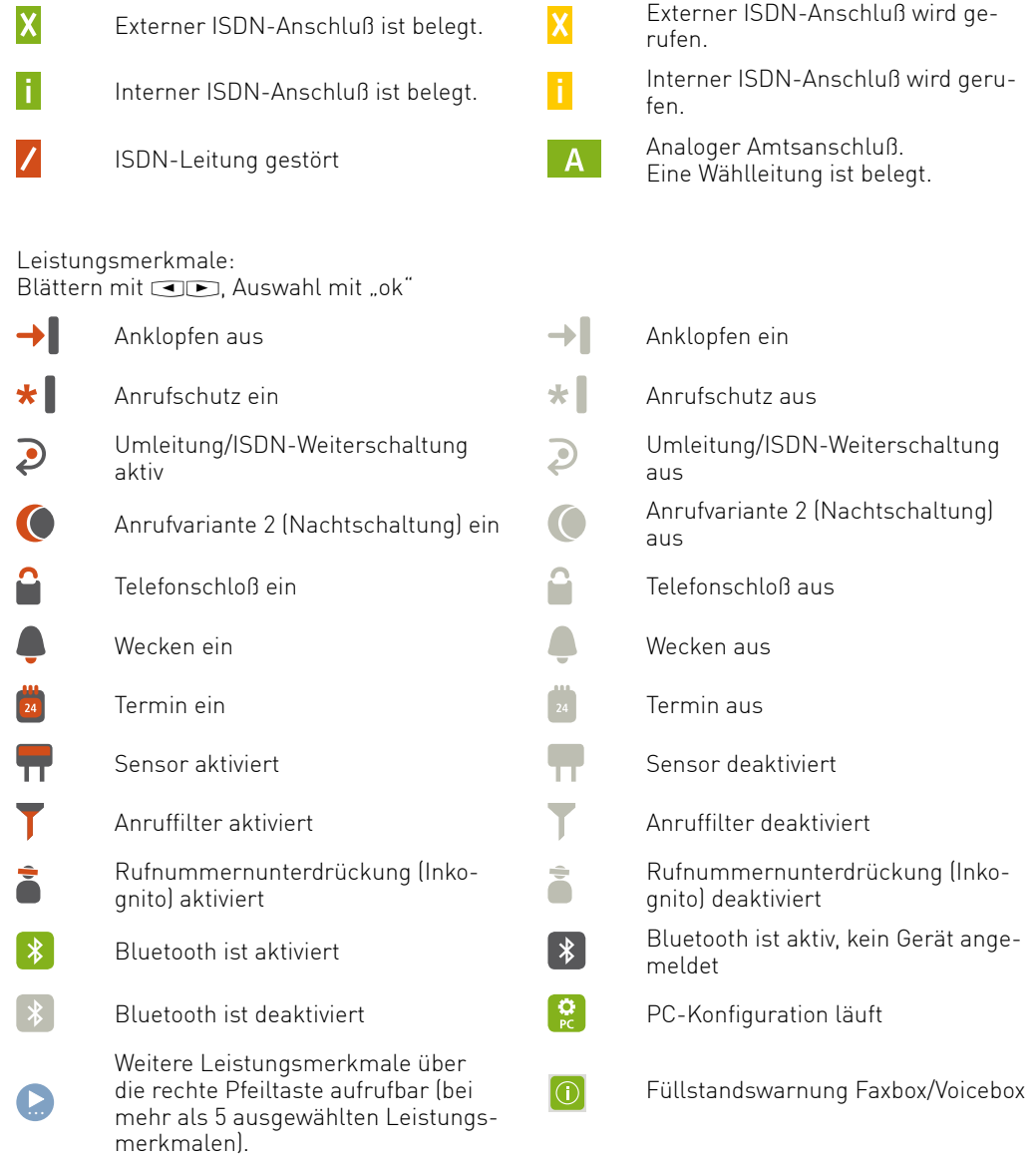

#### <span id="page-12-0"></span>**Displayhelligkeit einstellen**

Die Displayhelligkeit des ST 56 läßt sich in 5 Stufen einstellen:

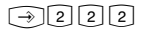

Programmierung einleiten

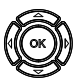

Einstellen mit Pfeiltasten links/ rechts, Einstellungen speichern mit "OK"

#### **Displaybeleuchtung ein-/ausschalten**

Sie können einstellen, ob die Displaybeleuchtung dauerhaft eingeschaltet, dauerhaft ausgeschaltet oder bei Aktion am Telefon eingeschaltet wird.

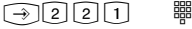

einleiten

Programmierung 1= "an", 2= "Bei Aktion ein", "3" aus

#### **Busylight ein- / ausschalten**

Das Busylight zeigt durch rotes Blinken an, wenn Ihr Telefon gerufen wird, bei einer bestehenden Verbindung leuchtet es dauerhaft rot. Diese Funktion können Sie, wenn gewünscht, deaktivieren.

 $\boxed{\rightarrow}$  2 3 4

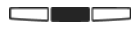

Programmierung einleiten Mit der mittleren Taste ein- oder ausschalten

#### **VIPlight - wichtige Anrufe farblich signalisieren**

Mit der VIPlight Funktion des Busylight haben Sie die Möglichkeit, wichtige Anrufer dadurch signalisieren zu lassen, dass das Busylight grün leuchtet. Richten Sie dazu in der Webkonfiguration einen Anruffilter ein, der bei eingehenden Anrufen bestimmter Rufnummern die Funktion "VIP-Ruf" ausführt.

#### <span id="page-13-0"></span>**Der Annäherungssensor**

In Ihrem ST 56 (IP) ist unterhalb der Zifferntasten ein Annäherungssensor integriert. Die Empfindlichkeit des Sensors lässt sich in drei Stufen einstellen, um sicherzustellen, dass die Erkennung jederzeit einwandfrei funktioniert. Derzeit sind folgende Funktionen über den Annäherungssensor darstellbar:

- Sie können mit einer abweisenden Geste bei einem ankommenden Ruf den Tonruf ausschalten, um z.B. während eines Gespräches nicht gestört zu werden.
- Haben Sie für die Displaybeleuchtung des Telefons die Einstellung "Bei Aktion ein" gewählt und den Annäherungssensor aktiviert, schaltet sich die Beleuchtung ein, sobald Sie sich mit der Hand dem Telefon nähern. So können Sie Ihr Display einschalten, um z.B. den Status oder andere Widget-Inhalte (SmartHome) sehen zu können.
- Sie können die Tastaturbeleuchtung schalten.

# AGFEO 11:26  $m_{-1}$

#### **Annäherungssensor einstellen**

Sie können die Empfindlichkeit des Annäherungssensors in vier Stufen (aus, Nahbereich, mittlerer Bereich, Fernbereich) einstellen, um sicherzustellen, dass die Erkennung jederzeit einwandfrei funktioniert.

 $\lceil$  2095  $\lceil$   $\lceil$   $\lceil$   $\lceil$   $\lceil$   $\rceil$   $\lceil$   $\lceil$   $\rceil$   $\lceil$   $\lceil$   $\rceil$   $\lceil$   $\lceil$   $\rceil$   $\lceil$   $\lceil$   $\rceil$   $\lceil$   $\lceil$   $\rceil$   $\lceil$   $\lceil$   $\rceil$   $\lceil$   $\rceil$   $\lceil$   $\rceil$   $\lceil$   $\rceil$   $\lceil$   $\rceil$   $\lceil$   $\rceil$   $\lceil$   $\rceil$   $\lceil$ 

Programmierung einleiten

Wählen Sie die Empfindlichkeit aus: (1=aus, 2=Nahbereich, 3= mittlerer Bereich, 4= Fernbereich)

### **Tastaturbeleuchtung einstellen**

Sie können die Tastaturbeleuchtung in 4 Stufen (aus, 2= dunkel bis 4=hell) einstellen.

 $\bigodot 204$ 

Programmierung einleiten

Wählen Sie die Empfindlichkeit aus: (1=aus, 2=dunkel, 3= mittel, 4= hell)

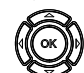

Verlassen Sie das Menü mit der Pfeiltaste nach links.

Verlassen Sie das Menü mit der Pfeiltaste nach links.

#### **"Wish for silence" - Ruf aus per Sensor**

Die Funktion, ankommende Rufe per Handbewegung stumm zu schalten, können Sie ein- oder ausschalten.

 $\boxed{\rightarrow}$ 

#### <span id="page-14-0"></span>**Ein abgehendes Telefonat führen**

#### **Internteilnehmer anrufen:**

+ # z

#### **Externteilnehmer anrufen:**

 $\bullet$   $\bullet$   $\begin{bmatrix} 0 \end{bmatrix}$   $\stackrel{\text{def}}{=}$ 

# $\sqrt{\pi}$

Hörer abheben. Je nach eingestellter Amtsbelegung #-Taste drücken um Intern zu wählen und Rufnummer eingeben.

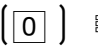

Hörer abheben. Je nach eingestellter Amtsbelegung 0 vorwählen um ein Amt ( )zu belegen und Rufnummer eingeben.

#### **Die Symbole des Telefonbuchs**

Mit dem ST 56 haben Sie Zugriff auf das interne Telefonbuch Ihres AGFEO Kommunikationssystems. Darin lassen sich je Kontakt mehrere Telefonnummern speichern, die Sie anhand von Icons einfach zuordnen können. Folgende Icons sind im Telefonbuch hinterlegt:

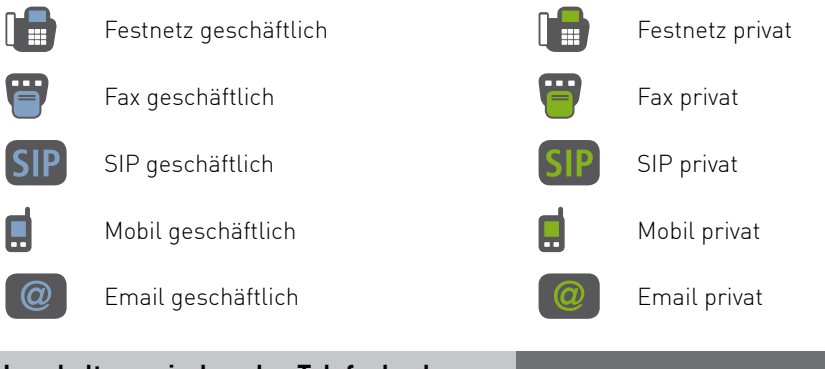

#### **Umschalten zwischen den Telefonbuch Registern**

Sie haben die Wahl zwischen drei unterschiedlichen Suchmethoden, um einen Kontakt im Telefonbuch des AGFEO Kommunikationssystems zu finden. Zur Auswahl stehen die Index Suche, die Vanity Suche und die alphanumerische Suche. Um zwischen den verschiedenen Suchmethoden umzuschalten, gehen Sie wie folgt vor:

t

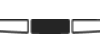

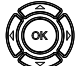

Taste Telefonbuch drücken

Mittlere Taste drücken, mit dem Steuerkreuz gewünschtes Wahlmenü auswählen (Vanity, Alphanumerisch, Index) und mit "OK" bestätigen.

#### <span id="page-15-0"></span>**Telefonbuch (index)**

Taste Telefonbuch drücken

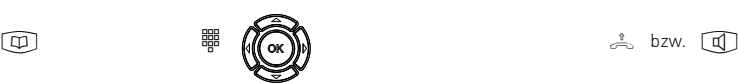

Kurzwahlnummer eingeben oder mit den Pfeiltasten die gespeicherten Einträge durchblättern, bis Sie den gewünschten Namen gefunden haben.

Hörer abheben oder Taste "Lautsprecher" drücken, eine Wählleitung wird automatisch belegt und die angezeigte Rufnummer wird gewählt.

#### **Telefonbuch (Vanity)**

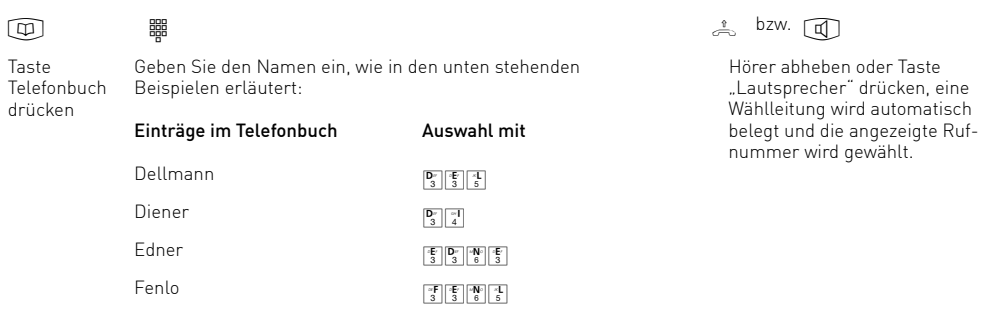

Blättern mit dem Steuerkreuz

#### **Telefonbuch (alphanumerisch)**

Taste drücken

Geben Sie den ge-Telefonbuch wünschten Anfangsbuchstaben ein, z.B. A = 2 Der erste Eintrag mit dem gewählten Anfangsbuchstaben wird angezeigt.

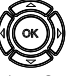

Mit dem Steuerkreuz (nach rechts) zum nächsten Buchstaben springen

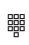

Nächsten Buchstaben wählen, z. B. N = 66. Der erste Eintrag mit "An" wird angezeigt.

 $\left(\begin{matrix} \overline{a} & \overline{b} & \overline{c} & \overline{c} & \overline$ 

Hörer abheben oder Taste "Lautsprecher" drücken, eine Wählleitung wird automatisch belegt und die angezeigte Rufnummer wird gewählt.

Blättern mit dem Steuerkreuz

#### **Erweiterte Wahlwiederholung**

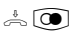

Der Hörer ist aufgelegt. Taste "Wahlwiederholung" drücken. Die zuletzt gewählte Rufnummer wird angezeigt.

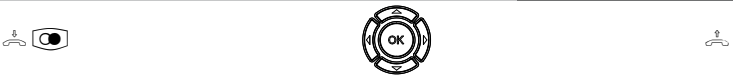

Mit dem Steuerkreuz (hoch/ runter) eine der letzten 10 gewählten Externrufnummern auswählen.

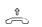

Hörer abnehmen, die angezeigte Externrufnummer wird gewählt

#### <span id="page-16-0"></span>**Automatische Wahlwiederholung**

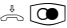

Bei aufgelegtem Hörer betätigen Sie die Taste "Wahlwiederholung". Die zuletzt gewählte Rufnummer wird angezeigt.

Mit der mittleren Taste beginnt die automatische Wahlwiederholung. Im Display sehen Sie, wie häufig die Anlage noch versucht den Teilnehmer zu erreichen. Bei der erfolgreichen Verbindung, wird der Lautsprecher eingeschaltet.

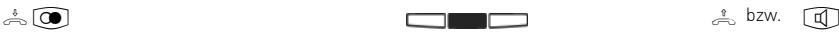

Meldet sich der Teilnehmer: Hörer abnehmen oder Lautsprechertaste drücken, sonst wird nach 20 Sekunden die Verbindung getrennt.

#### **Verbindungsliste**

Ihnen werden alle Verbindungen angezeigt, die sich noch im Anlagenspeicher befinden. Die Verbindungsliste können Sie aufrufen, indem Sie die Wahlwiederholungstaste länger als 2 Sekunden gedrückt halten. Zusätzlich können Sie den Eintrag, den Sie gerade angezeigt bekommen durch Drücken der Telefonbuch-Taste im Telefonbuch abspeichern.

#### **Rufnummer aus der Verbindungsliste wählen**

 $\bigcirc$  O 2 Sekunden  $\bigcirc$   $\bigcirc$ 

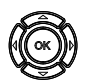

Rufen Sie die Verbindungsliste auf Wählen Sie dem Steuerkreuz (hoch/runter) die Telefonnummer, die Sie anrufen möchten.

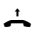

Heben Sie den Hörer ab.

#### **Anrufliste anzeigen**

Der Hörer ist aufgelegt. An der blinkenden Mailtaste sehen Sie, daß eine Meldung vorliegt. In der Anrufliste steht mindestens ein Eintrag. Die LED blinkt, bis Sie die Anrufliste auslesen, dann leuchtet die LED dauerhaft, bis Sie die Einträge anrufen oder löschen.

Um den ersten Eintrag zu sehen: Mailtaste drücken.  $\textcircled{\small{}}$ 

Im Display sehen Sie eine Externrufnummer und Datum/Uhrzeit des letzten Anrufs oder den Eintrag im Telefonbuch (Name) und Datum/Uhrzeit des letzten Anrufs oder den Hinweis, einen Internteilnehmer anzurufen und Datum/Uhrzeit des letzten Anrufs.

Jetzt haben Sie mehrere Möglichkeiten:

Mit Pfeiltasten weiterblättern, um weitere Einträge zu sehen.  $\Box$ 

Hörer abheben, die angezeigte Rufnummer wird automatisch gewählt. Meldet sich der Teilnehmer, wird der Eintrag aus der Anrufliste gelöscht. Meldet er sich nicht, bleibt der Eintrag erhalten.

Angezeigten Eintrag löschen, indem Sie die linke Taste drücken.

Anzeige der Anrufliste abbrechen, indem Sie das Steuerkreuz nach links drücken.

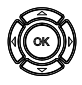

#### <span id="page-17-0"></span>**Bei Ihnen wird angeklopft**

#### **1. Möglichkeit:**

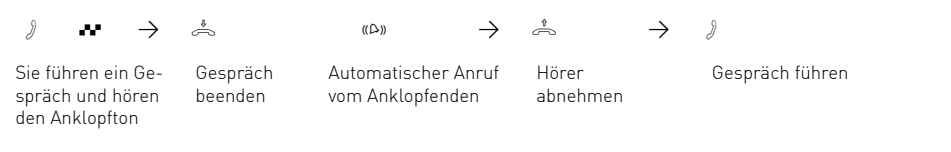

#### **2. Möglichkeit:**

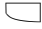

Softkey "Annehmen" drücken. Das erste Gespräch wird gehalten. Sie sind mit dem zweiten Anrufer verbunden und können zwischen beiden Gesprächen makeln oder das Gespräch weitergeben.

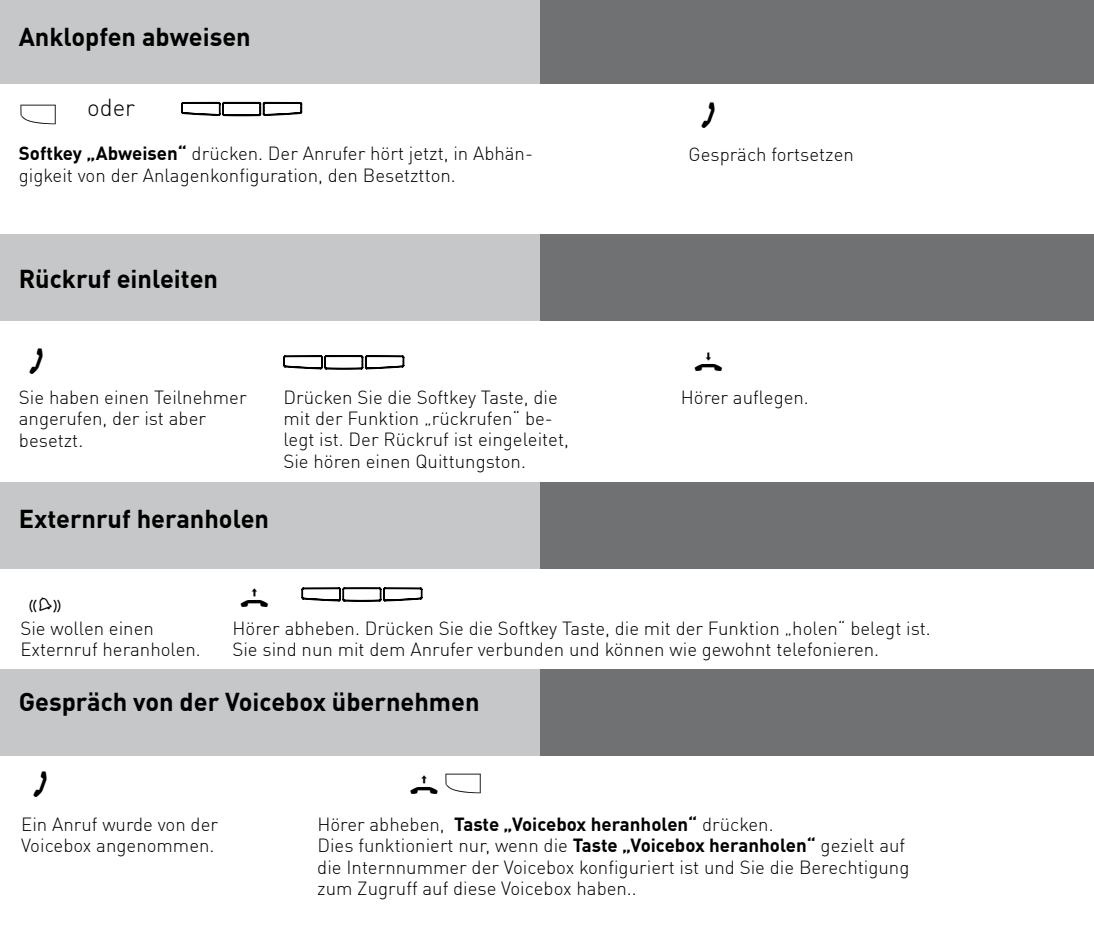

#### <span id="page-18-0"></span>**Standardbelegung der Funktionstasten**

Im Auslieferungszustand des Kommunikationssystems ist die Belegung der freiprogrammierbaren Funktionstasten (FP-Tasten) zunächst festgelegt. Diese Belegung können Sie nach Ihren eigenen Wünschen ändern.

Die zur Verfügung stehenden Funktionstasten entnehmen Sie bitte der Anleitung Ihres AGFEO Kommunikationssystems.

#### **Funktionstastenbelegung ändern**

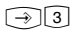

Programmierung einleiten

Funktionstaste drücken, deren Funktion Sie ändern wollen

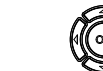

Anfangsbuchstaben des Namens der Funktion eingeben, z.B. "Z" für Zieltaste oder mit dem Steuerkreuz hoch und runter blättern, bis die gewünschte Funktion angezeigt wird

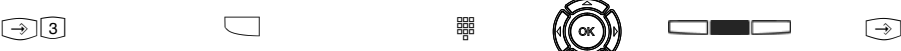

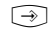

Auswahl be-Programmierung stätigen beenden

#### <span id="page-19-0"></span>**DHSG Headset**

Die DHSG (Drahtlose - Hör – Sprech - Garnitur) Schnittstelle ist ein aktueller Industriestandard, dem sich verschiedene Headset- und Endgerätehersteller angeschlossen haben. Diese bidirektionelle Schnittstelle garantiert eine herstellerübergreifende Funktion von Telefon und Headset und hat den größten Funktionsumfang. Das Telefon kann über die DHSG Schnittstelle an dem Headset auflegen, abnehmen und klingeln signalisieren, umgekehrt kann das Headset dem Telefon auflegen und abnehmen signalisieren. Voraussetzung für die Funktion ist, daß beide Geräte, Telefon und Headset, dieses Protokoll beherrschen!

Die DHSG Schnittstelle benötigt ein 8-adriges Kabel. In den inneren 4 Leitungen des 8-adrigen Kabels werden die Audiodaten Hören und Sprechen übertragen, in den äußeren 4 Leitungen werden die Steuerinformationen übertragen.

#### **Headset anschließen**

Das ST 56 verfügt über einen separaten Anschluß (Westernbuchse) für ein Headset. Anstelle der schnurlosen DHSG Headsets **AGFEO Headset 9120, AGFEO Headset 920 und AGFEO Headset 9450** können Sie auch die folgenden, schnurgebundenen AGFEO Headset-Modelle verwenden:

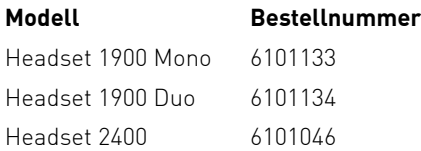

Die Westernbuchse (RJ 45) für den Headset-Anschluß befindet sich auf der Unterseite des ST 56 (siehe Seite 4). Die Buchse ist mit dem Kopfhörer-Symbol gekennzeichnet.

- Stecken Sie den Stecker des Headsets in die Headset-Buchse, bis er hörbar einrastet.
- Verlegen Sie das Kabel des Headsets zur Zugentlastung im Kabelkanal an der Unterseite des ST 56.
- Zum Lösen des Headset-Kabels drücken Sie (ggf. mit einem kleinen Schraubendreher) den Rasthaken des Westernsteckers in Richtung Steckerkörper und ziehen gleichzeitig den Stecker am Kabel heraus.

#### **Bitte beachten Sie beim Anschluß eines schnurgebundenen Headsets, daß Sie gegebenenfalls ein Adapterstück verwenden müssen!**

#### <span id="page-20-0"></span>**DHSG Headset betreiben**

Richten Sie mit Hilfe des Webkonfigurators oder über das Telefon-Menü mit Hilfe von  $\widehat{[3]}$  eine Headset-Taste am ST 56 oder einem zugeordneten STE 56 ein. Um die Betriebsbereitschaft zu prüfen, drücken Sie einmal auf die Taste am Headset. Hören Sie ein Freizeichen im Headset, ist alles richtig eingerichtet.

- Sie können jetzt sofort mit Hilfe der Headset-Taste für das Headset abnehmen oder auflegen. Wenn Ihr Apparat klingelt, hören Sie im Hörer des Headsets das Klingeln. Sie können wahlweise am ST 56 mit der Headset-Taste oder am Kopfhörer selbst das Gespräch annehmen.
- Um das Gespräch zu beenden, können Sie wahlweise am ST 56 mit der Headset-Taste oder am Headset auflegen.
- Sie können das Klingeln im ST 56 mit einer "Tonruf" Taste abschalten und hören trotzdem den Ruf im Hörer des Headsets. Ideal für Call-Center oder Mehrplatz Büros.
- Legt der ferne Teilnehmer auf, beendet auch die TK-Anlage das Gespräch und legt für das Headset auf. Sie brauchen weder am Headset noch am ST 56 auflegen.

#### **Bluetooth**

Mit dem optionalen BT-Modul 50 können Sie bis zu 6 Bluetooth Headsets an Ihrem Systemtelefon anmelden, pro Telefon kann jeweils nur ein Headset aktiv genutzt werden. Nachfolgend finden Sie eine Auflistung der unterstützten Funktion des BT-Moduls 50. Die Profilbezeichnungen und die damit verbundenen Funktionen entsprechen der offiziellen internationalen Bluetooth Spezifikation:

Headset Profile, HSP (komplette Unterstützung)

Hands-Free Profile, HFP (Unterstützung ausgesuchter Funktionen)

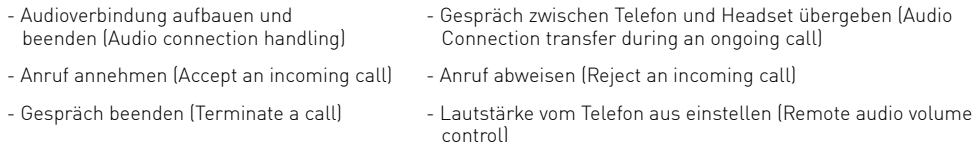

Nachdem Sie ein BT-Modul 50 in Ihrem ST 56 (IP) installiert haben, ist das Bluetooth Menü freigeschaltet, über das Sie Bluetooth-Headsets an- bzw. abmelden sowie die Geräteliste aufrufen können.

Sie erreichen das Menii über  $\boxed{\bullet}$  2.

#### **Firmwareupdate des ST 56 (IP)**

Da sowohl HyperVoice- als auch ES- Kommunikationssysteme mit einem eigenen UpdateServer ausgestattet sind, können Sie eventuelle Updates bequem aus der Konfigurationsonberfläche Ihres Kommunikationssystems steuern und auslösen.

#### <span id="page-21-0"></span>**Aufstellungsort**

Stellen Sie das ST 56 an einem geeigneten Ort auf. Bitte beachten Sie beim Aufstellen folgende Punkte:

- Nicht an Orten, an denen das Telefon durch Wasser oder Chemikalien bespritzt werden kann.
- Kunststofffüße des Telefons:

Ihr Gerät wurde für normale Gebrauchsbedingungen gefertigt. Durch Chemikalien, die in der Produktion oder bei der Pflege der Möbel verwendet werden, kann es zu Veränderungen der Telefon-Kunststofffüße kommen. Die so durch Fremdeinflüsse veränderten Gerätefüße können unter Umständen unliebsame Spuren hinterlassen. Aus verständlichen Gründen kann für derartige Schäden nicht gehaftet werden. Verwenden Sie daher, besonders bei neuen oder mit Lackpflegemittel aufgefrischten Möbeln, für Ihr Telefon eine rutschfeste Unterlage.

#### **Reinigung**

Sie können Ihr Telefon problemlos reinigen. Beachten Sie folgende Punkte:

- Wischen Sie das Telefon mit einem leicht feuchten Tuch ab oder verwenden Sie ein Antistatiktuch.
- Verwenden Sie niemals ein trockenes Tuch (Aufladung könnte zu Defekten der Elektronik führen).
- Achten Sie in jedem Fall darauf, daß keine Feuchtigkeit eindringen kann

(Schalter und Kontakte könnten beschädigt werden).

#### <span id="page-22-0"></span>**Urheberrecht**

Copyright 2021 AGFEO GmbH & Co. KG Gaswerkstr. 8 D-33647 Bielefeld

Für diese Dokumentation behalten wir uns alle Rechte vor; dies gilt insbesondere für den Fall der Patenterteilung oder Gebrauchsmustereintragung.

Weder die gesamte Dokumentation noch Teile aus ihr dürfen manuell oder auf sonstige Weise ohne unsere ausdrückliche schriftliche Genehmigung verändert oder in eine beliebige Sprache oder Computersprache jedweder Form mit jeglichen Mitteln übersetzt werden. Dies gilt für elektronische, mechanische, optische, chemische und alle anderen Medien. In dieser Dokumentation verwendete Warenbezeichnungen und Firmennamen unterliegen den Rechten der jeweils betroffenen Firmen.

#### **Technische Änderungen**

Die AGFEO GmbH & Co. KG behält sich vor, Änderungen zu Darstellungen und Angaben in dieser Dokumentation, die dem technischen Fortschritt dienen, ohne vorherige Ankündigung vorzunehmen. Diese Dokumentation wurde mit größter Sorgfalt erstellt und wird regelmäßig überarbeitet. Trotz aller Kontrollen ist es jedoch nicht auszuschließen, dass technische Ungenauigkeiten und typografische Fehler übersehen wurden. Alle uns bekannten Fehler werden bei neuen Auflagen beseitigt. Für Hinweise auf Fehler in dieser Dokumentation sind wir jederzeit dankbar.

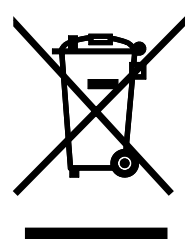

Die auf dem Produkt angebrachte durchkreuzte Mülltonne bedeutet, dass das Produkt zur Gruppe der Elektro- und Elektronikgeräte gehört. In diesem Zusammenhang weist die europäische Regelung Sie an, Ihre gebrauchten Geräte

- den Verkaufsstellen im Falle des Kaufs eines gleichwertigen Geräts
- den örtlich Ihnen zur Verfügung gestellten Sammelstellen (Wertstoffhof, Sortierte Sammlung usw.)

zuzuführen.

So beteiligen Sie sich an der Wiederverwendung und der Valorisierung von Elektrik- und Elektronik-Altgeräten, die andernfalls negative Auswirkungen auf die Umwelt und die menschliche Gesundheit haben könnten.

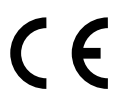

Änderung und Irrtum vorbehalten. Printed in Germany 1211

#### AGFEO GmbH & Co. KG Gaswerkstr. 8 D-33647 Bielefeld Internet: http://www.agfeo.de